# **Инструкция по работе с АИС «Профессиональное обучение»**

#### **Выпуск, отчисление, перевод обучающихся в связи с завершением учебного года**

Напомним о тех действиях, которые вам необходимо сделать в АИС «Профессиональное обучение» после окончания учебного года.

# **Выпуск обучающихся:**

- Для выпуска обучающихся необходимо сформировать приказ о выпуске творческих объединений, которые закончили обучение.

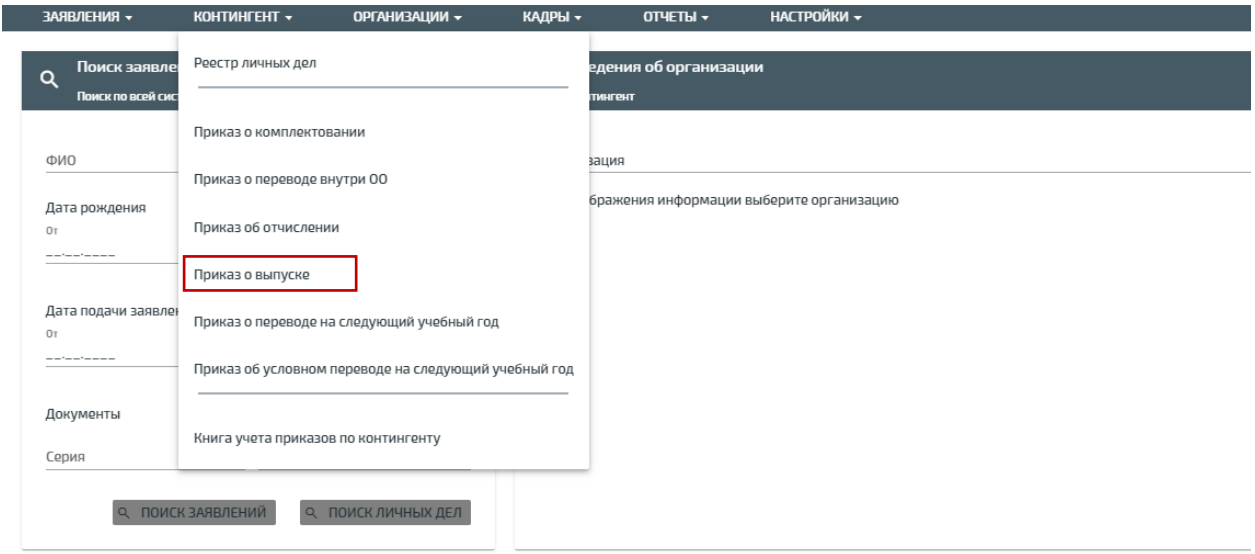

- Заполняем все поля, отмеченные красной звёздочкой, и добавляем необходимые для выпуска группы.

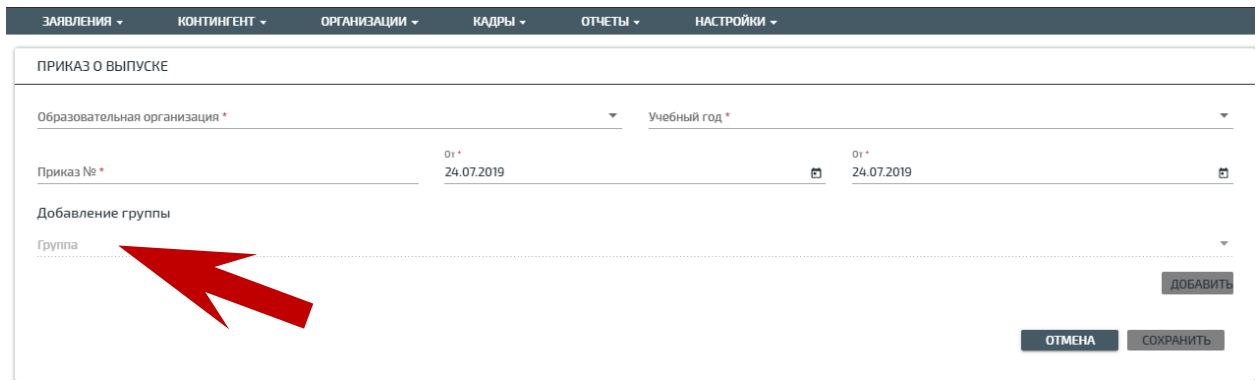

- Формируете список (если необходимо удалить из списка обучающего, воспользуйтесь **крестиком** рядом с фамилией обучающегося) далее нажмите кнопку **«сохранить».**

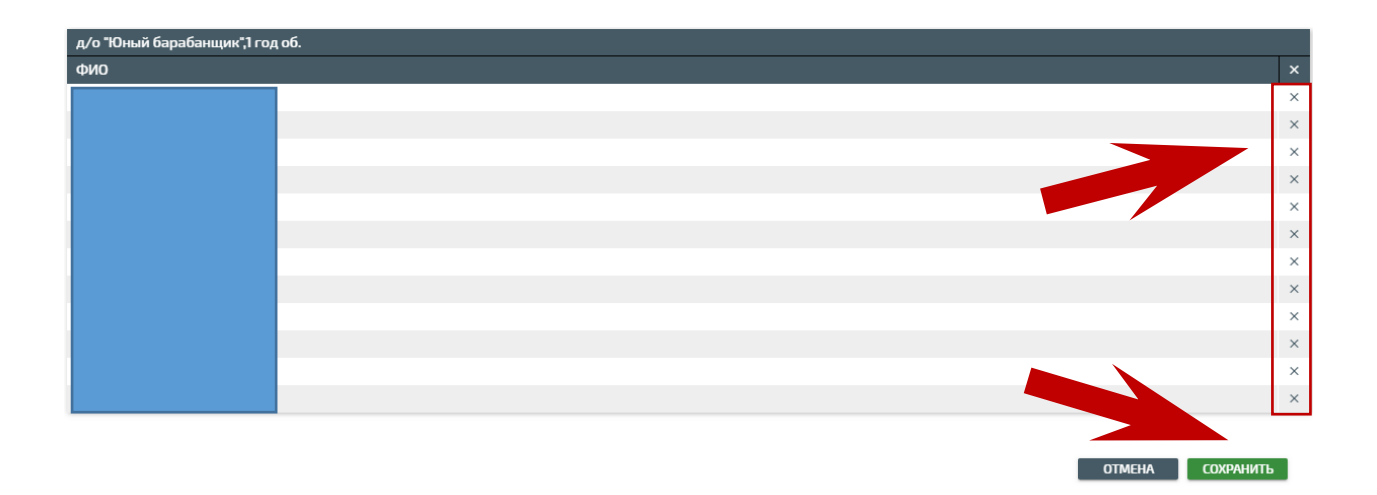

- После того как вы сохранили приказ, он появляется в статусе **«черновик»,**  на этом этапе можно редактировать приказ. После того как приказ будет выпущен он уже изменениям не подлежит.

Необходимо внимательно проверить верно ли составлен список, верно ли выбран учебный год, даты и т.д.

# - Далее нажимаете кнопку **«Выпустить».**

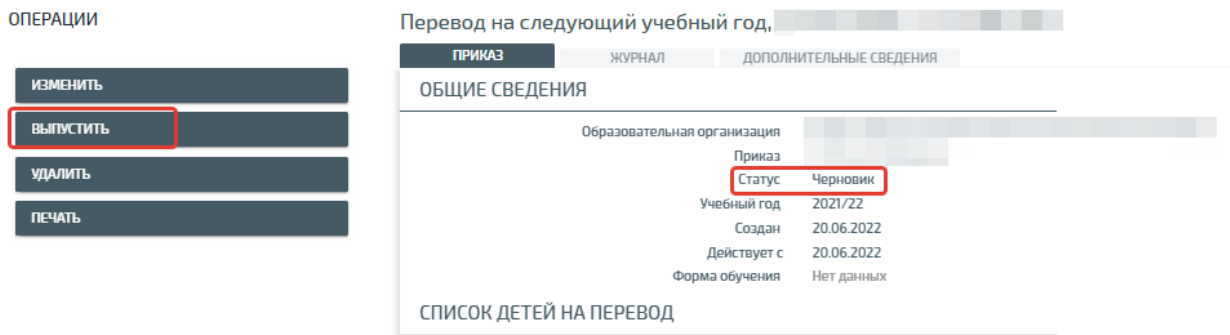

# **Отчисление обучающегося:**

Отчисление обучающихся осуществляется по такому же алгоритму что и **«выпуск»**

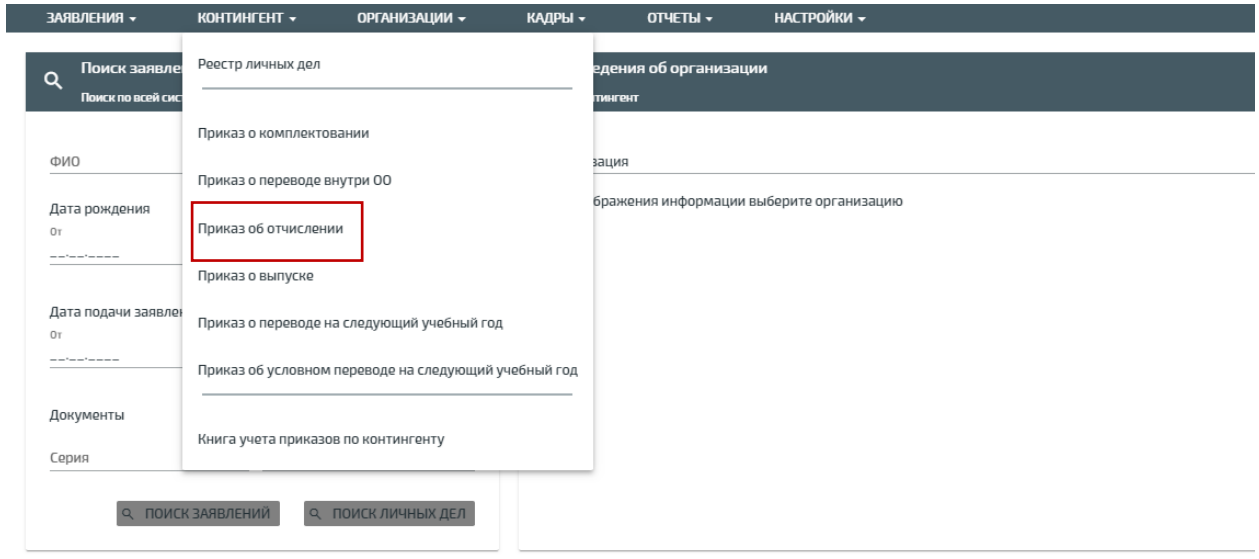

- Заполняем все поля, отмеченные красной звёздочкой, и вбиваем вручную первые буквы фамилии отчисляющегося, далее выбираем его из выпадающего списка, указываем **причину и основание выбытия** и нажимаем кнопку **«сохранить».**

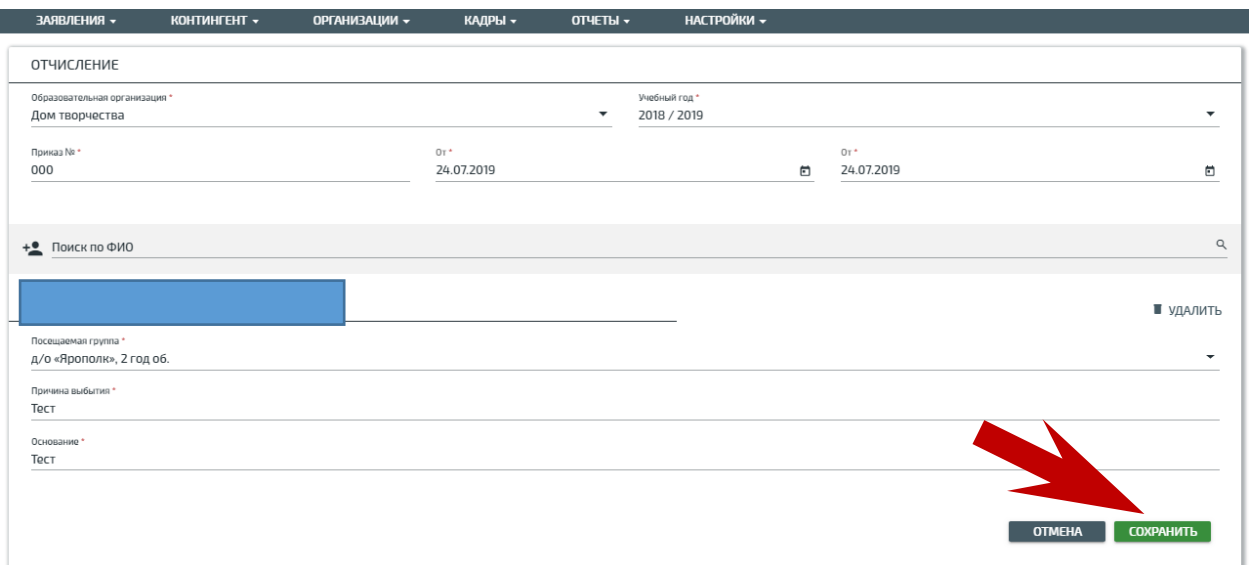

Далее выпускаем приказ об отчислении.

# **Перевод обучающихся в 2022-2023 учебный год:**

Перед тем как перевести обучающихся необходимо сделать следующее:

Проверить образовательные программы на актуальность сроков обучения, так как программы больше не привязаны к учебному году можно создать одну программу на несколько лет освоения. Также проверяем заполнения всех полей отмеченных красной звездочкой.

Если необходимо создать, то создаем программу.

- нажимаем кнопку **«Действие»** и создаём новую образовательную программу.

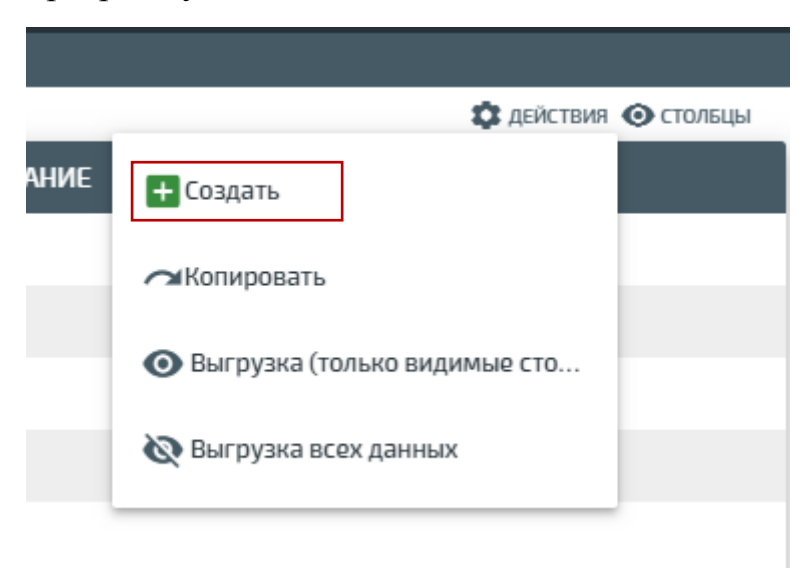

так же не забываем про 2 вкладку **«Дополнительные сведения»**

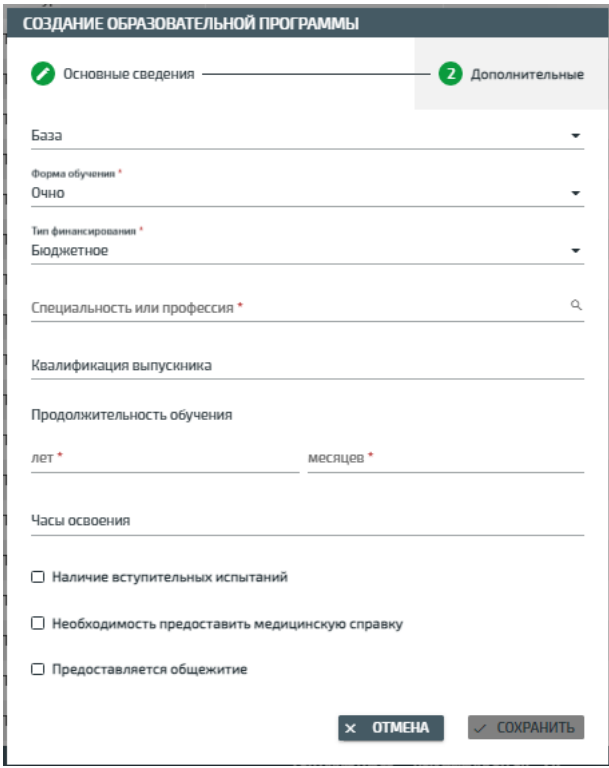

- Следующий шаг — это необходимо создать или перенести **«группы**»

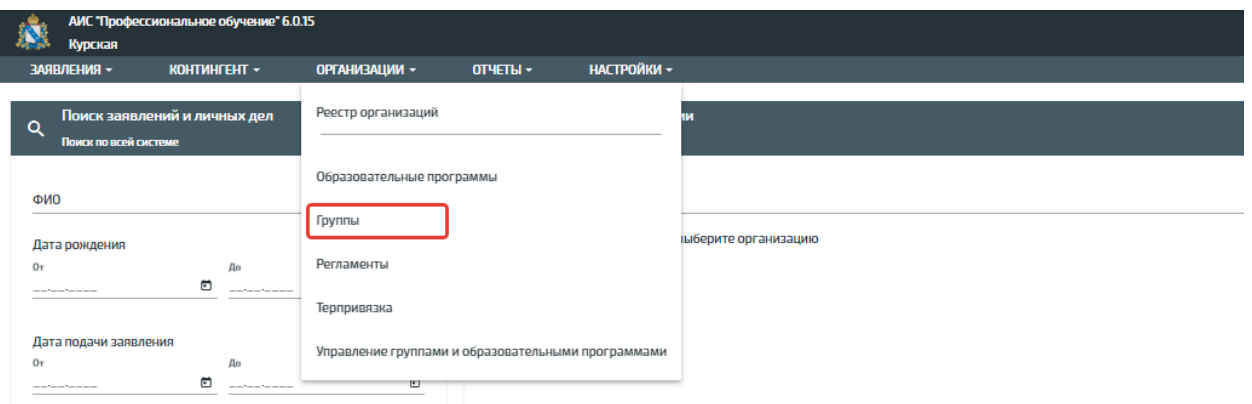

Далее нажимаем кнопку «Действие», **создаём** или **переносим** группы с прошлого года

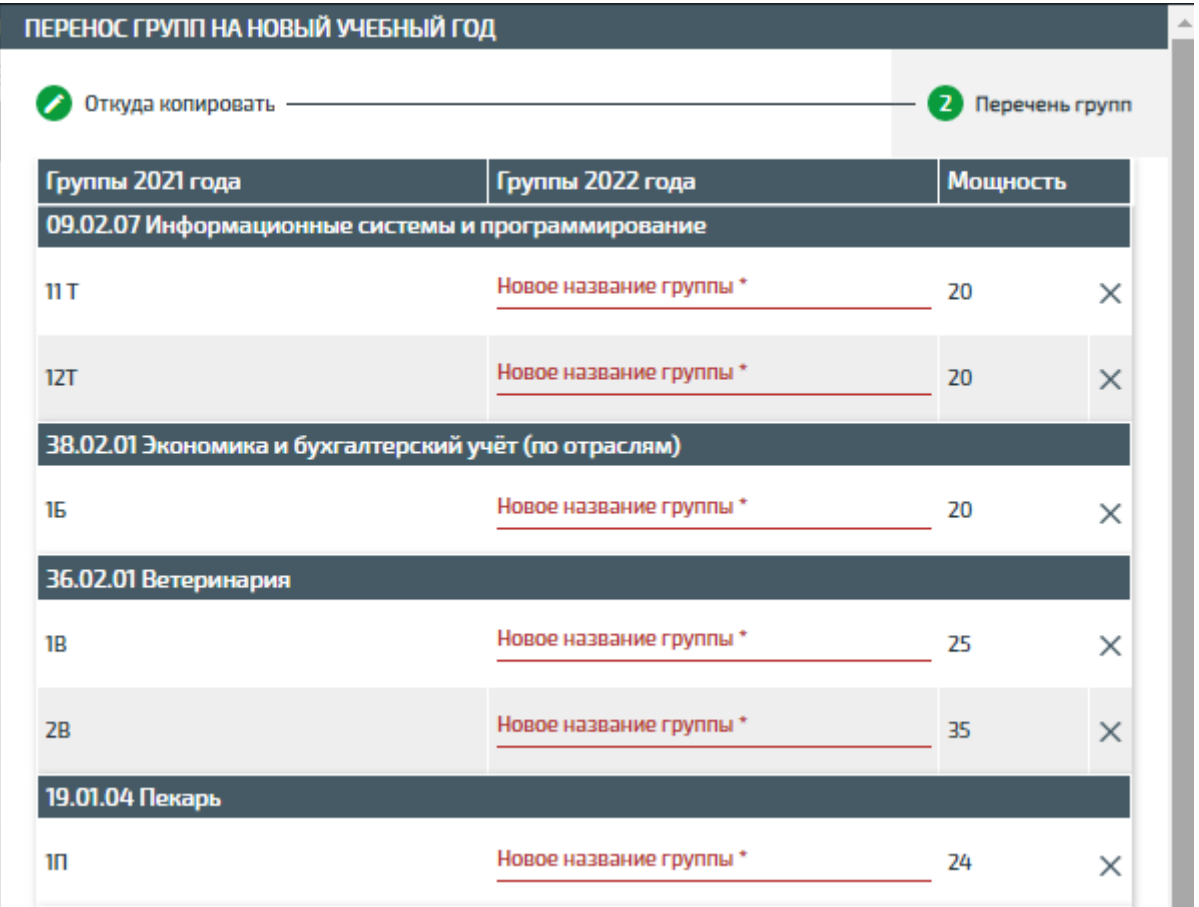

Обращаем внимание если год освоения больше чем продолжительность обучения программы, то группа не перенесется.

Например, группа 3-го года обучения и программа рассчитана на 3 года освоения то эта группа на 4 год обучения не перенесется так как сроки не соответствуют, если программа рассчитана на 4 года освоения и более, то группа скопируется.

При создании группы не забываем подвязывать образовательную программу.

После проверки программ и создании групп делаем следующее:

- Приказ о переводе на следующий учебный год;

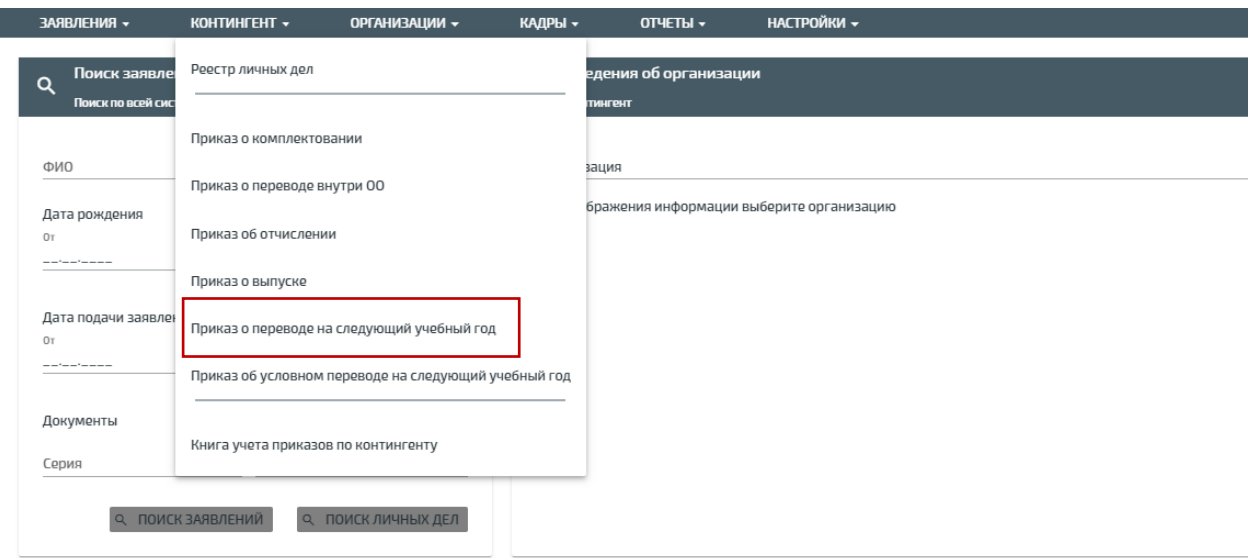

Заполняем все поля и нажимаем кнопку **«сформировать список»**

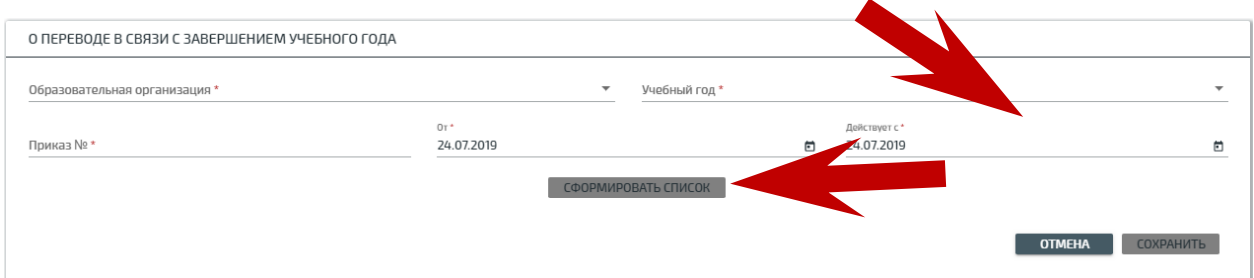

После сформирования списка у Вас в левой колонке отобразятся дети текущего года обучения, а в правой колонке буду отображается созданные вами группы на новый учебный год.

Далее галочкой выделяем обучающихся и нажатием на «зелёную кнопку» распределяем детей по группам. После распределения нажимаем кнопку **«сохранить»**.

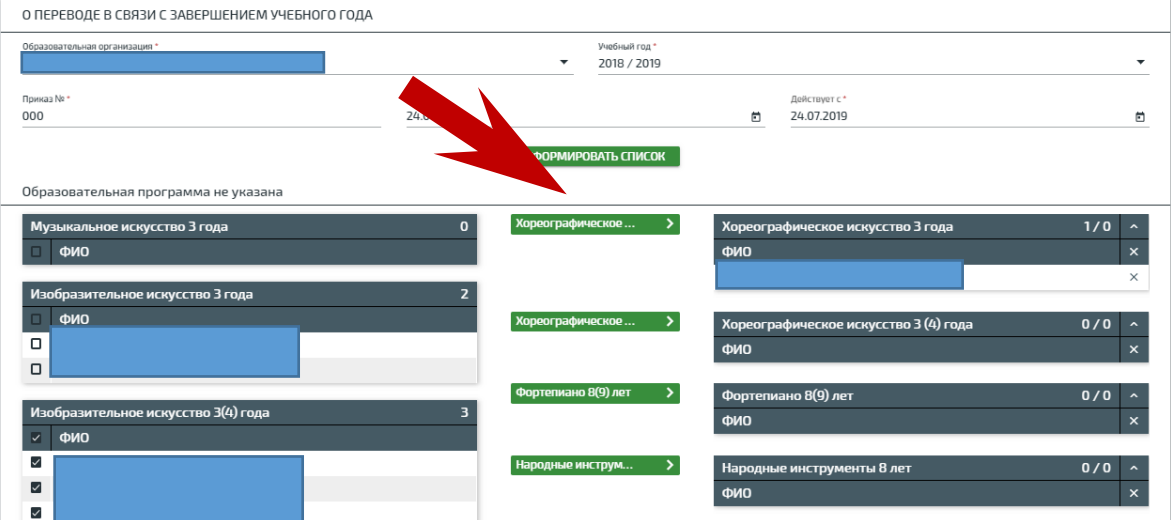

Проверяем списочный состав, если все верно, нажимаем кнопку **«выпустить приказ»**.

После выпуска приказа в реестре контингента дети перейдут с одного года обучения в другой.

Все ваши приказы отображаются в разделе приказы, в книге учета приказов.